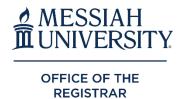

Phone: 717.691.6074

Email: registrar@messiah.edu

# **A Guide for Undergraduate Class Registration**

# **Contents**

| Access Online Registration                                                   | <u>2</u>   |
|------------------------------------------------------------------------------|------------|
| Search for Courses                                                           | <u>3-4</u> |
| Add Courses to your Schedule                                                 | <u>5-6</u> |
| Drop Courses from your Schedule                                              | <u>7</u>   |
| Change Variable Course Credits (i.e. applied music lessons, music ensembles) | <u>8</u>   |
| View/Print Class Schedule                                                    | <u>9</u>   |
| Conditionally Add/Drop Course                                                | 10-11      |

Click on page number in the list above to access that page/content

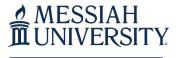

# OFFICE OF THE REGISTRAR

### **Contact Information**

Phone: 717.691.6074

Email: registrar@messiah.edu

- Click here to register for courses.
- Login to Self-Service Banner with your Messiah username and password.
- Access the **Student** tab and Click **Registration**.
- Click Add or Drop Classes.
- Click Register for Classes.

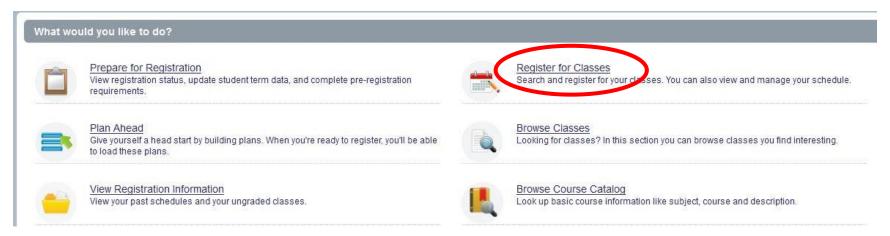

• You will be prompted to select a term. Select the appropriate term and click **Continue**.

# Terms Open for Registration Fall 2019 Continue

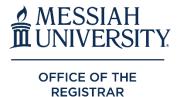

Phone: 717.691.6074

Email: registrar@messiah.edu

# **Search for Courses**

Keyword

Search

Clear

Advanced Search

• On the **Find Classes** tab, type in the subject(s) you need to search.

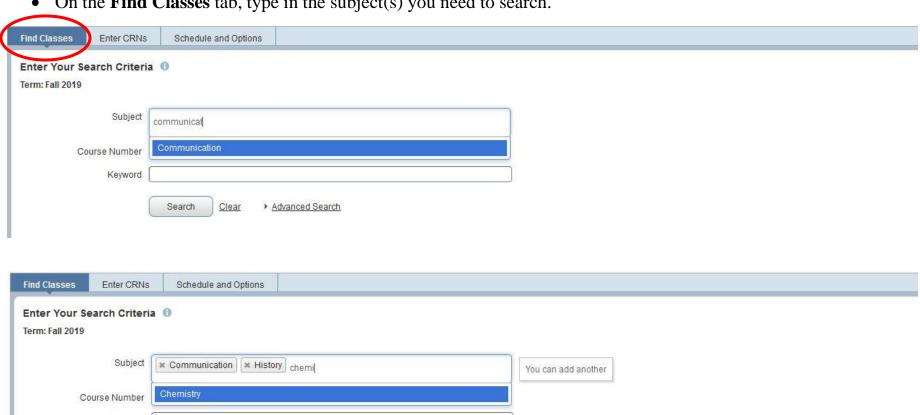

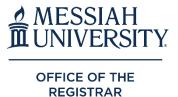

Phone: 717.691.6074

Email: registrar@messiah.edu

• To advance your search, click **Advanced Search**. Using this feature, you can search by course number, meeting days/times, open sections only, etc.

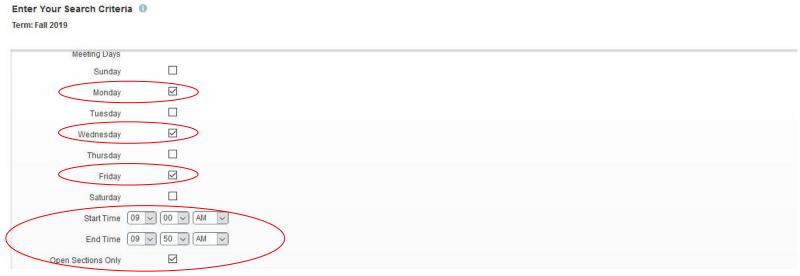

• Once you have entered your search criteria, click **Search**.

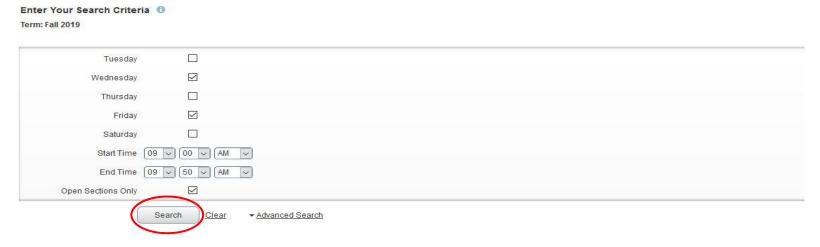

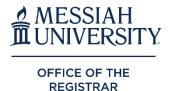

Phone: 717.691.6074

Email: registrar@messiah.edu

### **Add Courses to your Schedule**

• Click the **ADD** button to add courses to your schedule.

o IMPORTANT NOTE: If a course is closed or you have a time conflict, those error messages will display in red under the **Status** column. You will not be permitted to add those sections to your schedule.

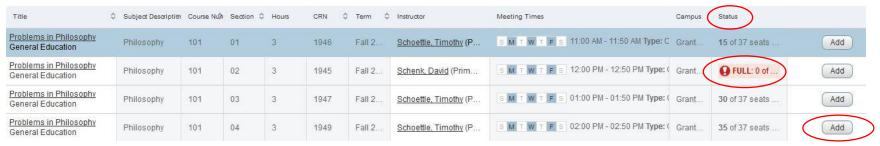

• The courses will display in your class summary (lower right) and class schedule (lower left) as a **Pending** status.

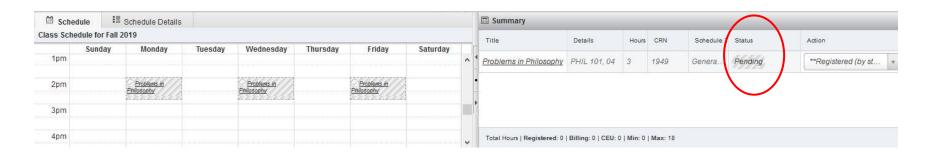

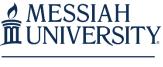

# OFFICE OF THE REGISTRAR

### **Contact Information**

Phone: 717.691.6074

Email: registrar@messiah.edu

• To officially register for courses, click the **Submit** button. You are officially registered for courses when the status displays as a green **Registered** status. Your total registered/billing credits will display at the bottom of the class summary (lower right).

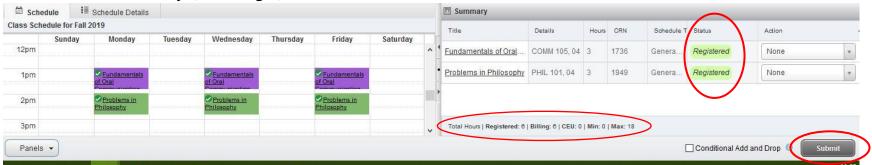

- To add course(s) by CRN (Course Reference Number), access the **Enter CRNs tab** and enter the four-digit CRN's.
- Click **Add to Summary**. This will add the course(s) to your class summary (lower right) and class schedule (lower left) as a pending status. Click **Submit** to officially register for the course(s).

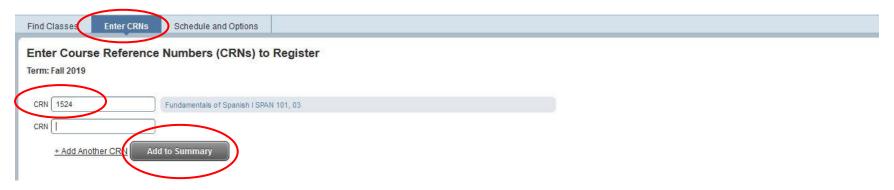

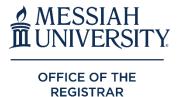

Phone: 717.691.6074

Email: registrar@messiah.edu

### **Drop Courses from your Schedule**

• In the Class Summary (lower right) choose **Drop** (by Student) in the Action drop-down menu.

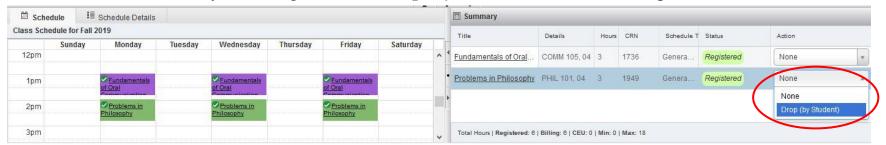

• Click the **Submit** button. The course is officially dropped from your schedule when it displays in your Class Summary (lower right) as a **Deleted** status and is removed from your Class Schedule (lower left).

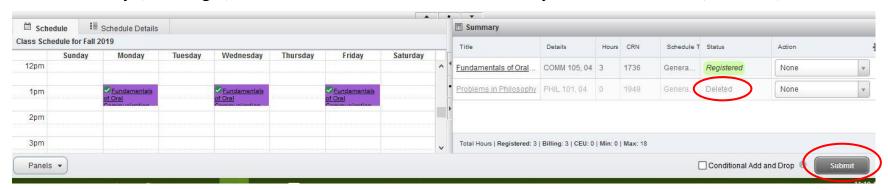

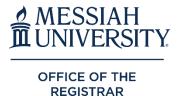

Phone: 717.691.6074

Email: registrar@messiah.edu

### **Change Variable Course Credits**

- To change the amount of registered credits for a variable credit course (i.e. applied music lessons, music ensembles) access the **Schedule and Options tab**.
- Click on the variable credit amount under the **Hours** column. Enter the credit amount you plan to complete.
- Click the **Submit** button (lower right).

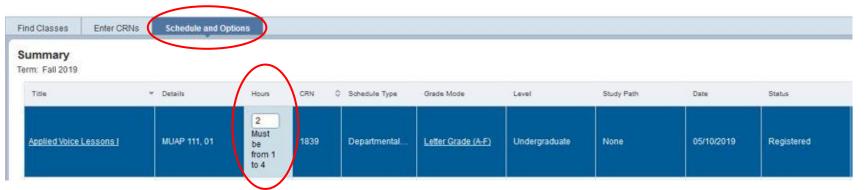

• Confirm that you are registered for the correct credit amount by accessing the **Find Classes tab** and reviewing your class summary (lower right).

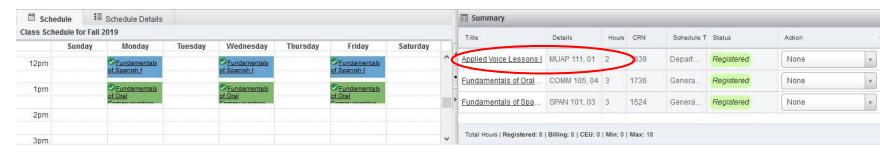

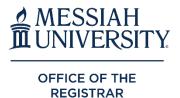

Phone: 717.691.6074

Email: registrar@messiah.edu

### View/Print your Class Schedule

- Access the **Schedule and Options tab** to view your class schedule.
- To email or print your schedule, you can select the email or printer icon (upper right).
  - Note: Email Schedule- your campus email will autofill (check "Myself"). If you want to email your schedule to a personal email account, enter the address in one of the Email fields. Click Send when you have entered the appropriate email addresses.

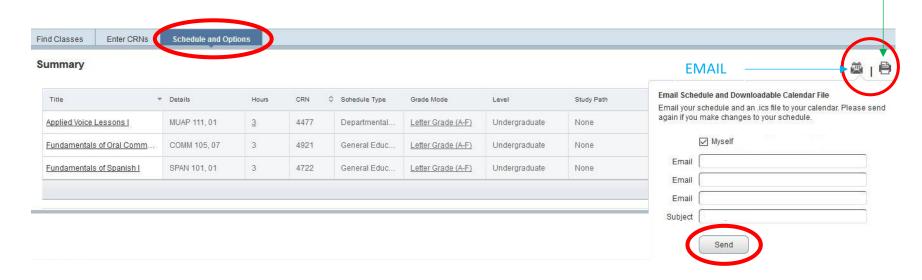

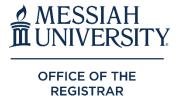

Phone: 717.691.6074

Email: registrar@messiah.edu

### **Conditionally Add/Drop a Course**

- This feature allows you to drop a course from your schedule on the 'condition' that you are able to add a new course to your schedule without error.
- Example: You would like to register for another section of SPAN 101. You are currently registered for a section of SPAN 101, MWF 12-12:50 p.m., and you would like to switch to another MWF section, 2-2:50 p.m.

• **ADD** the 2-2:50 p.m. section of SPAN 101 to your schedule (you will have two sections of SPAN 101 listed in your **Class Summary**; one as *Pending* and one as *Registered*).

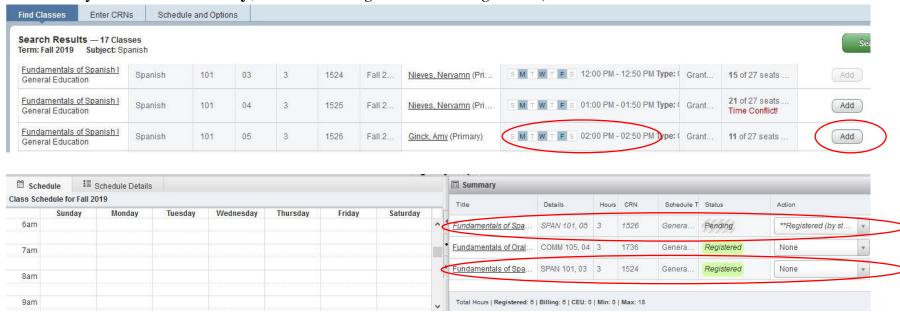

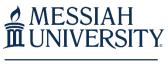

# OFFICE OF THE REGISTRAR

### **Contact Information**

Phone: 717.691.6074

Email: registrar@messiah.edu

- In the Action column, select '**Drop** (by **Student**)' for the *Registered* section (CRN 1524).
- Check the Conditional Add and Drop check box next to the Submit button.
- Click Submit.

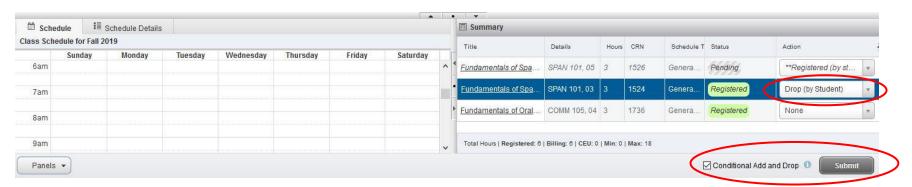

• If conditions were met, you will be registered for the *Pending* section (CRN 1526) and dropped from the *Registered* section (1524). *Save Successful* will also display in upper-right corner of screen.

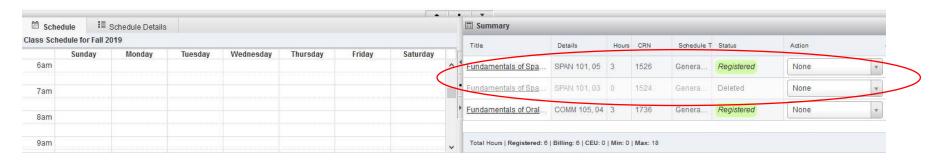